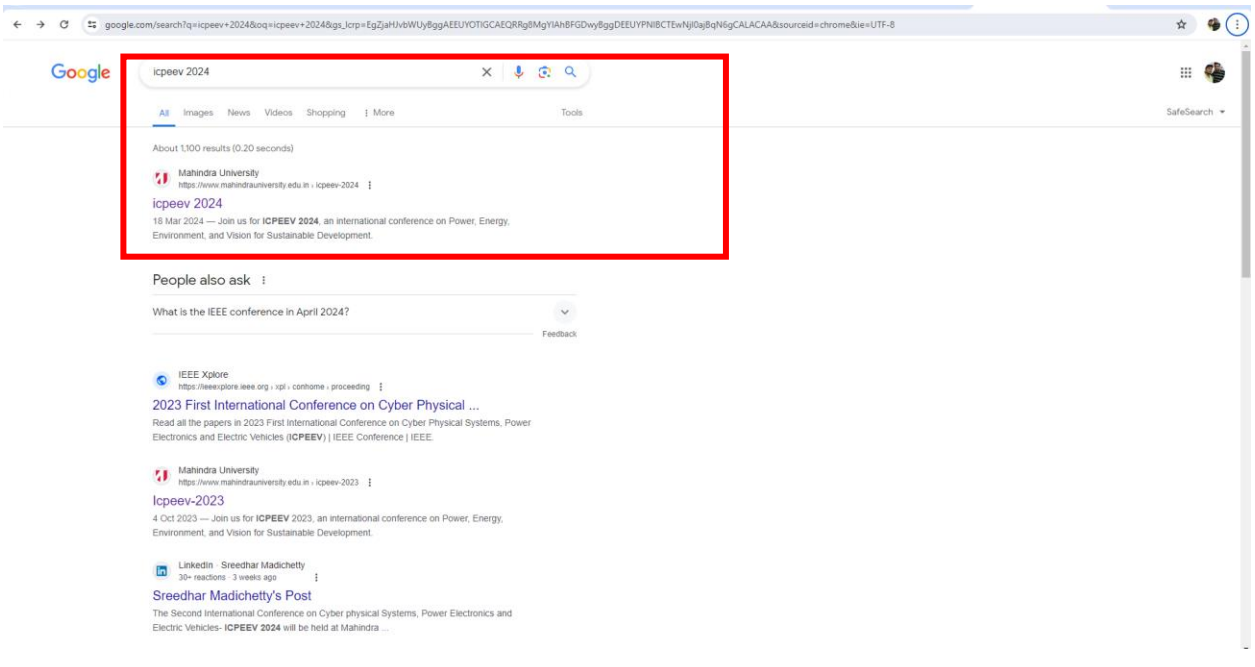

1. Open browser and search for "**ICPEEV-2024**" and click on ICPEEV-2024 link.

2. This website will pop-up.

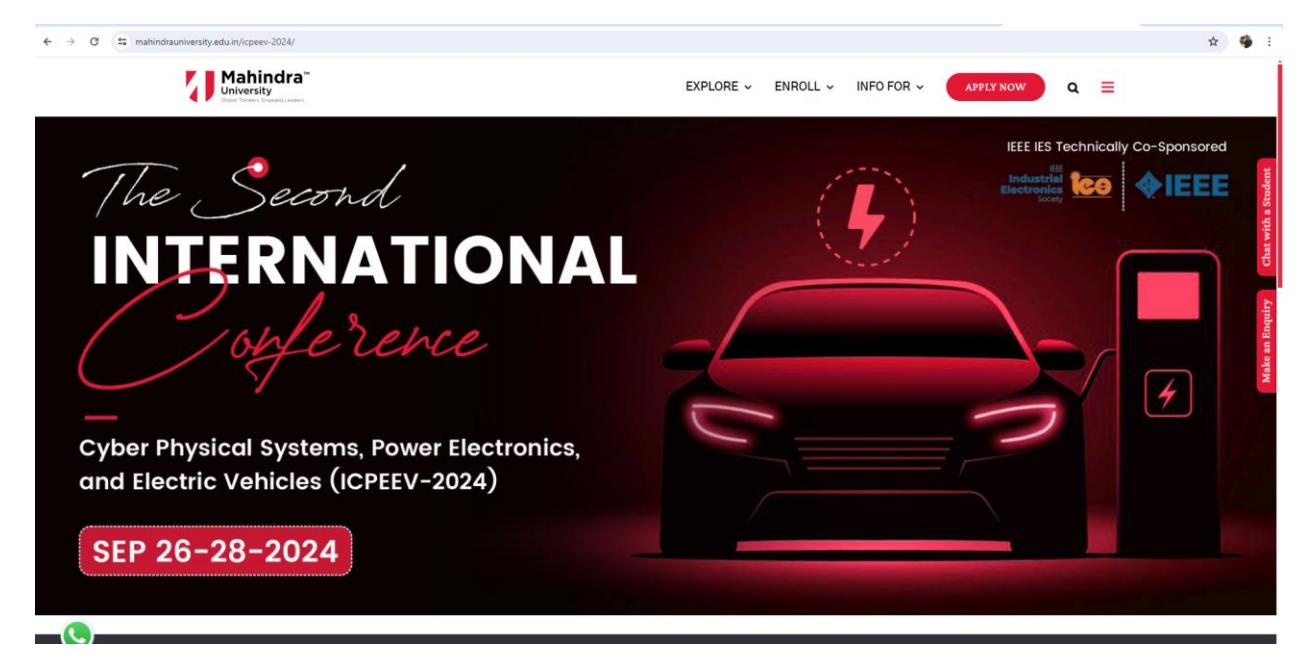

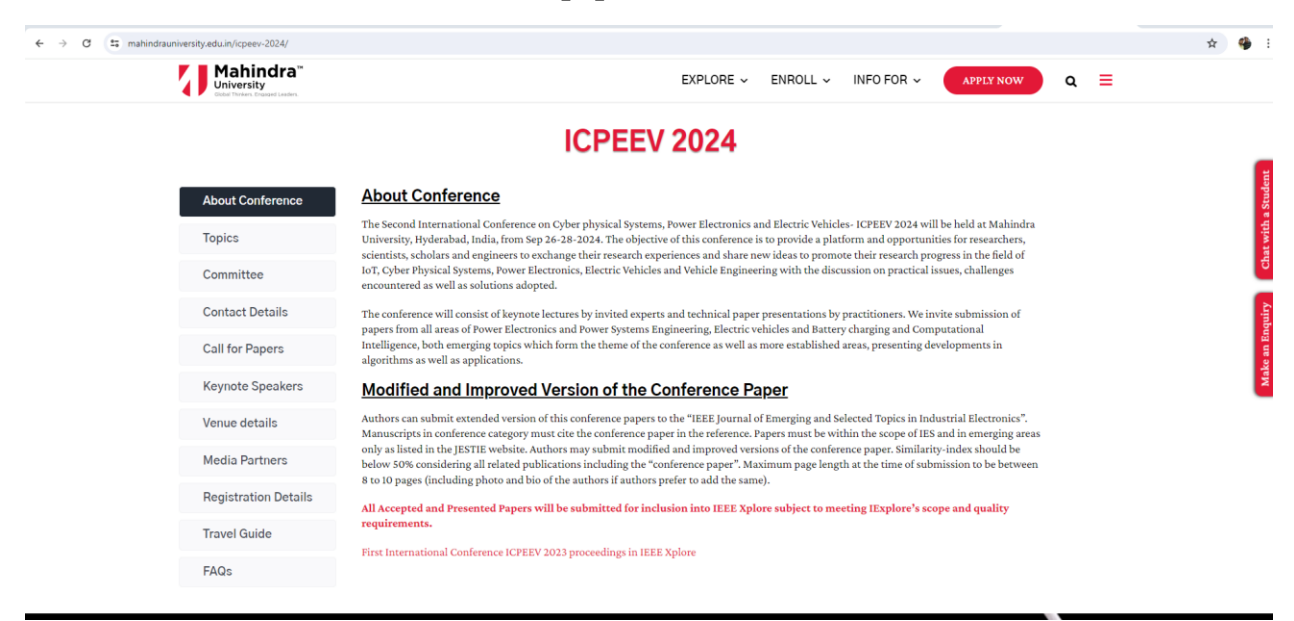

3. Scroll down and see for "**Call for papers**" section.

4. Click on call for papers  $\rightarrow$  click paper submission link

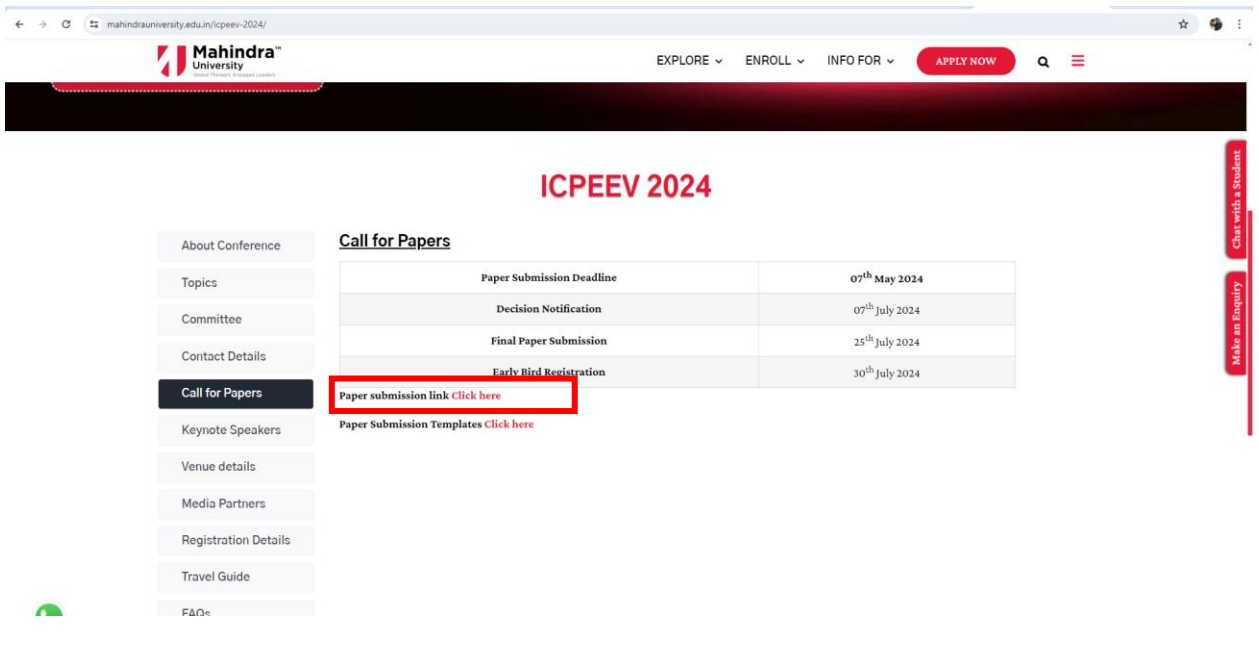

5. This window will open for new users click on register.

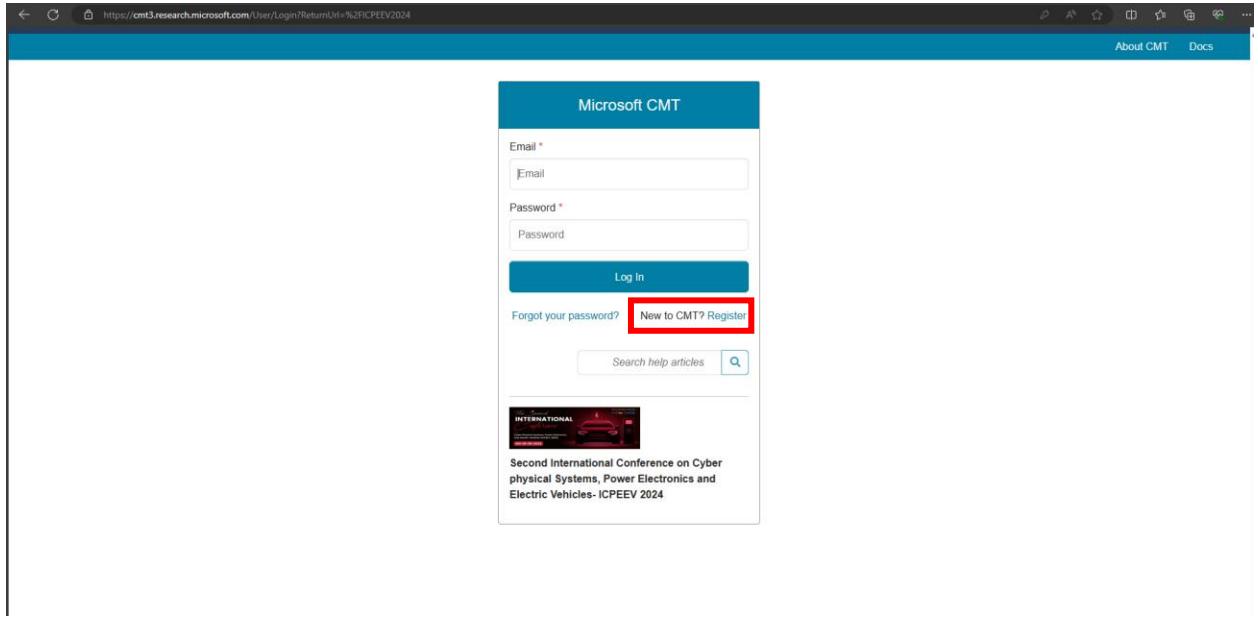

# 6. Enter the necessary details

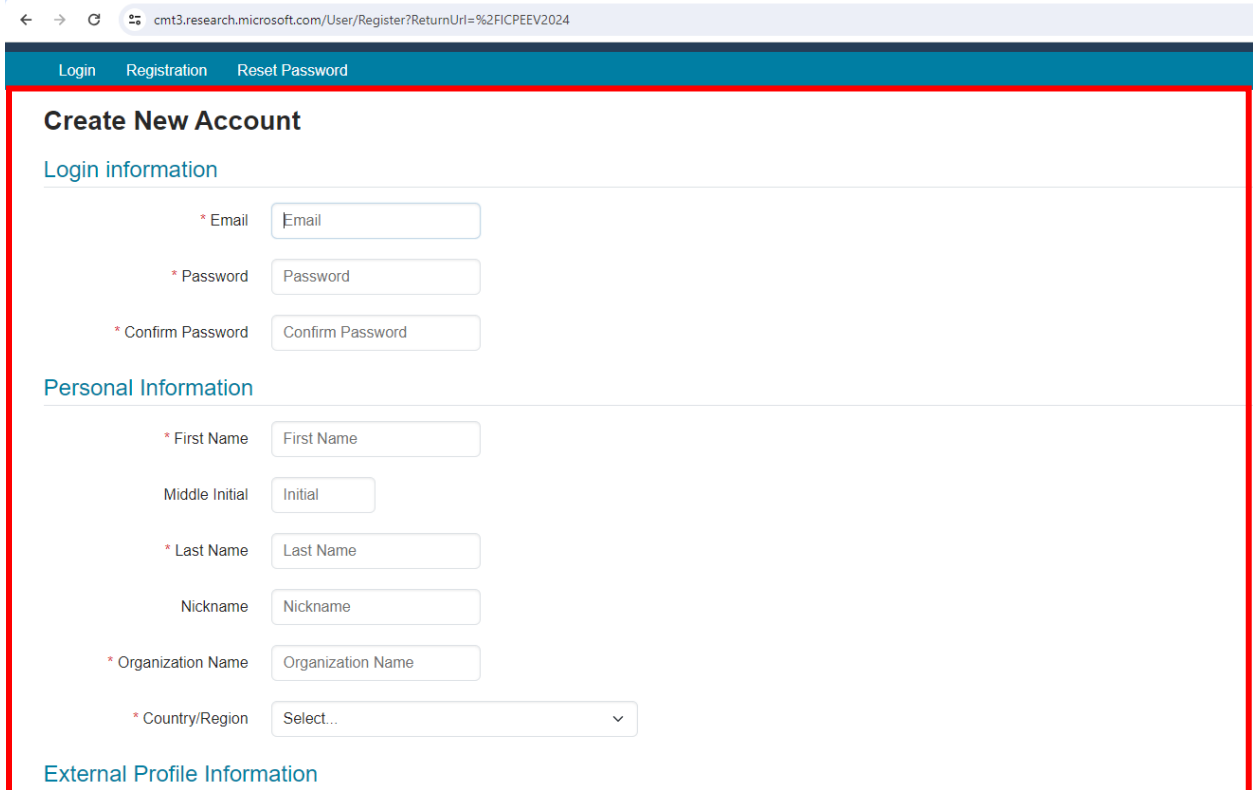

7. Enter necessary details if have any; enter captcha; click on check box and click on register

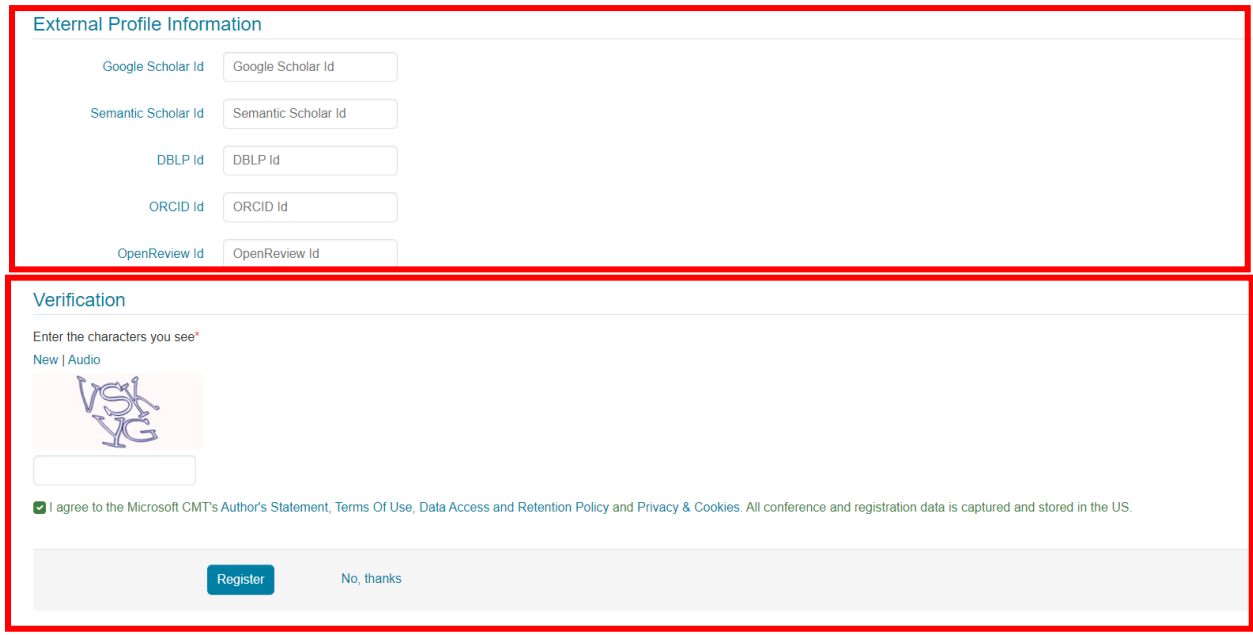

8. Kindly verify your account with your registered email address.

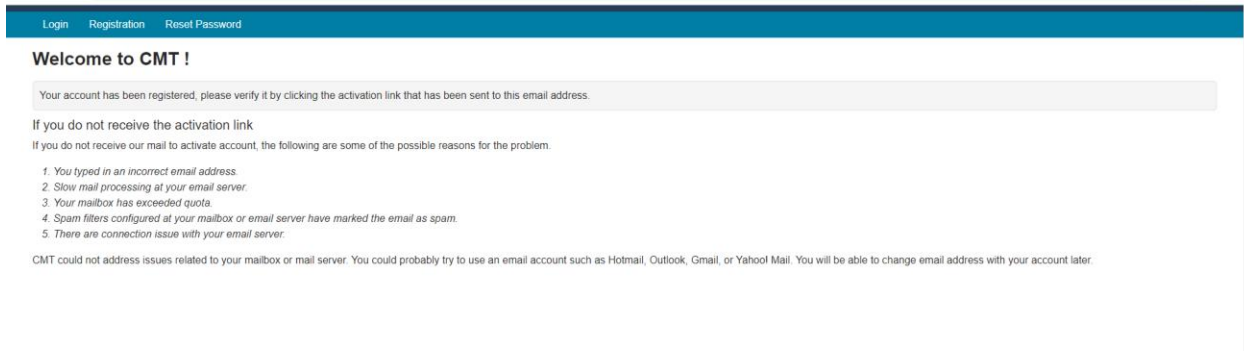

## 9. After verification a window will appear and click here icon to login

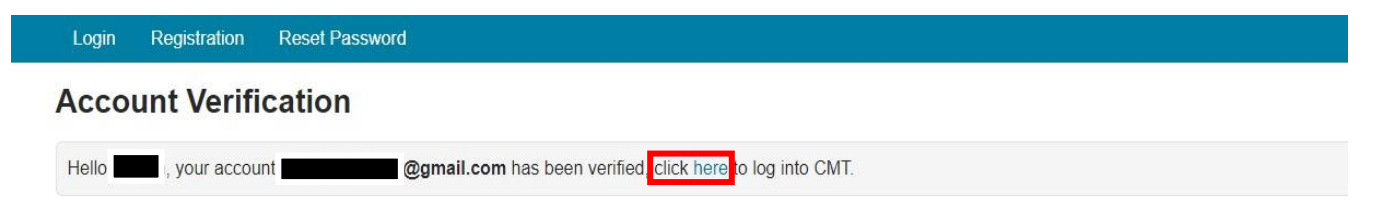

# 10. Login with your credentials

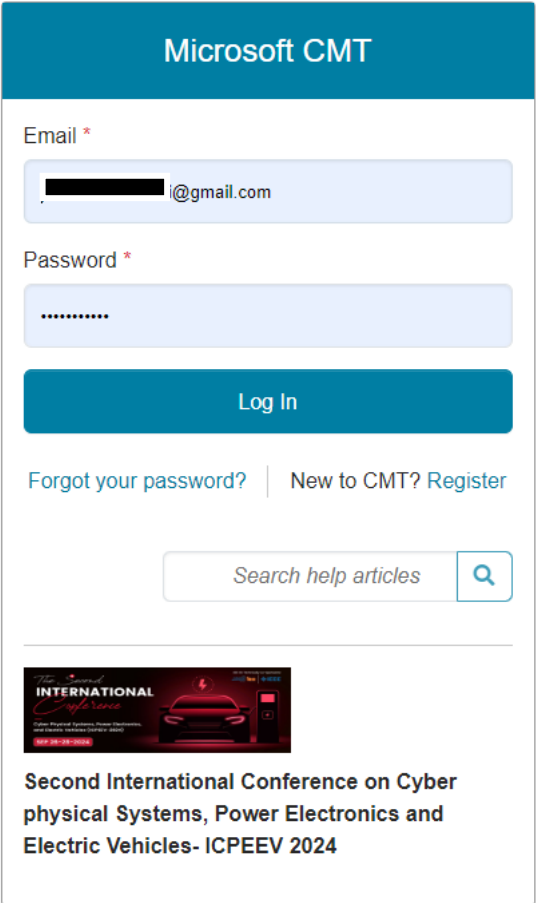

### 11. Search for ICPEEEV-2024 in filter and click on name

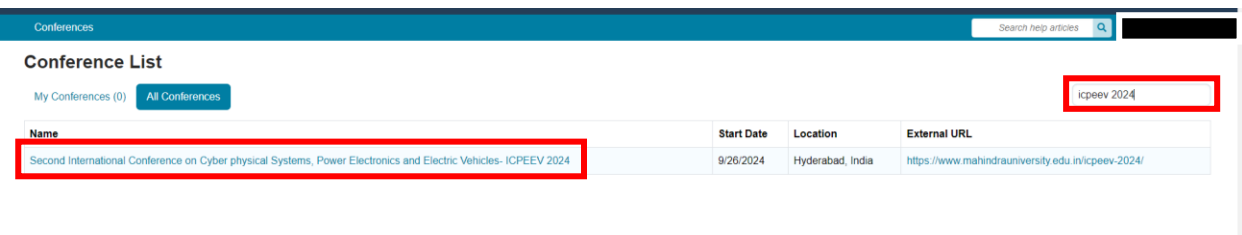

12. Fill up necessary details if any and click on submit.

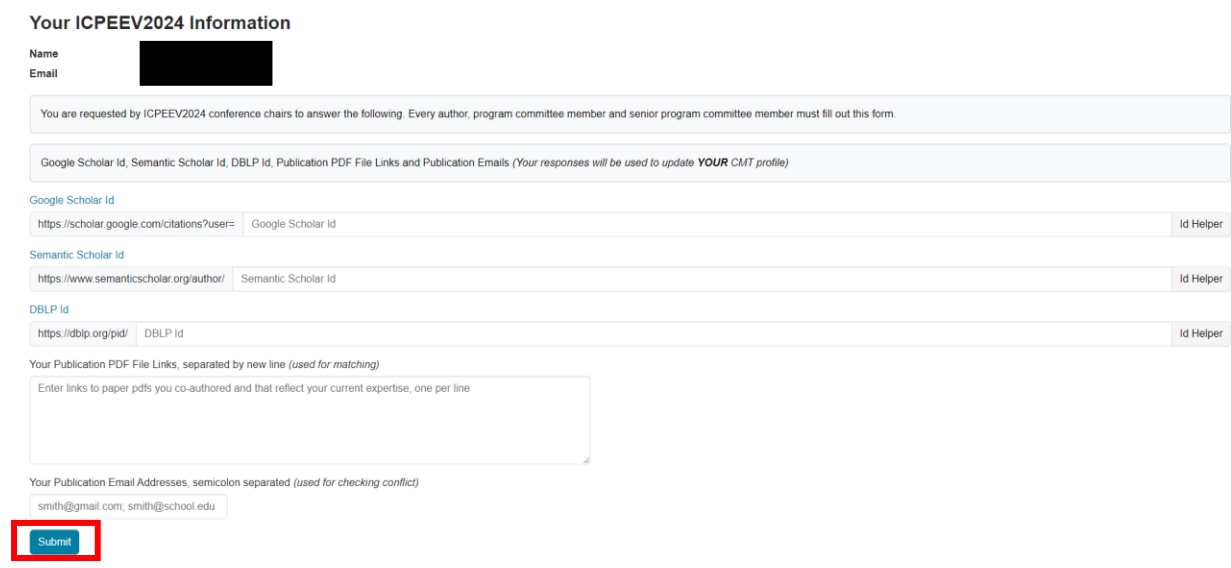

#### 13. Click on "create new submission"

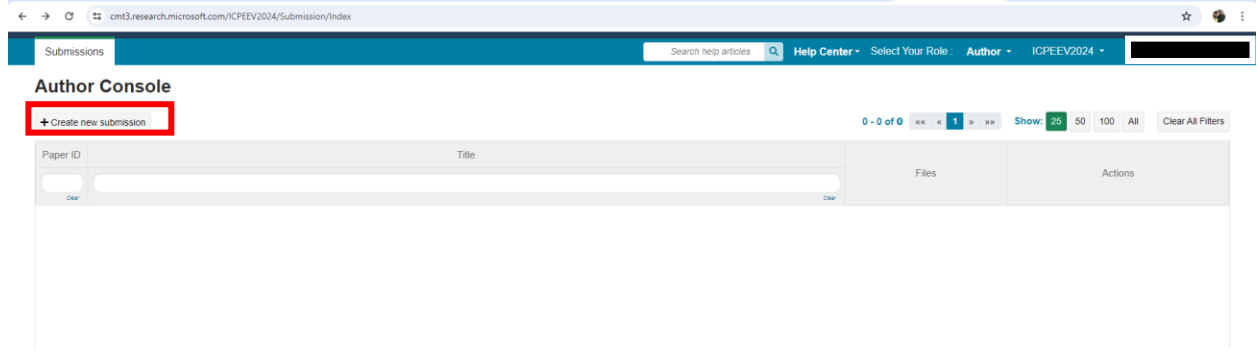

14. Fill the details:

- Title of article
- Abstract of the article
- Add co-authors if any with registered email.
- Select the track

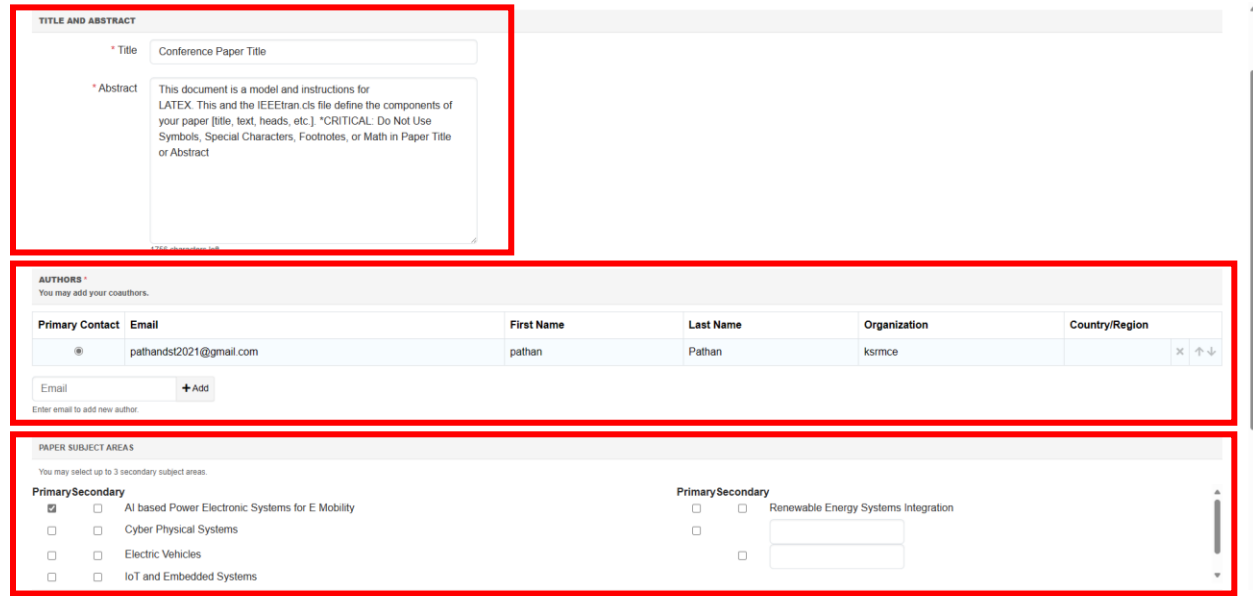

## 15. Upload the pdf file of the article.

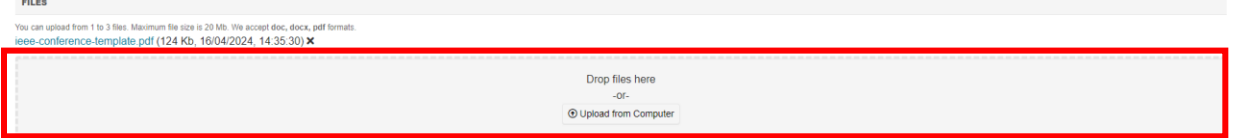

### 16. Click on check box and click on submit

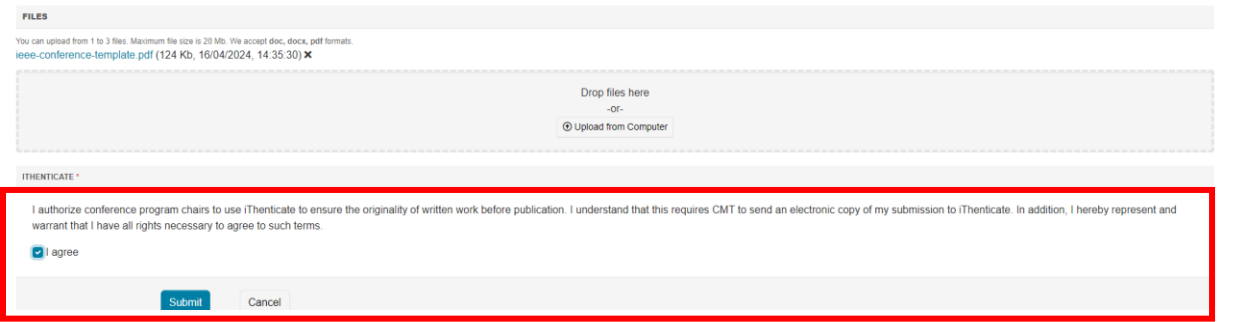